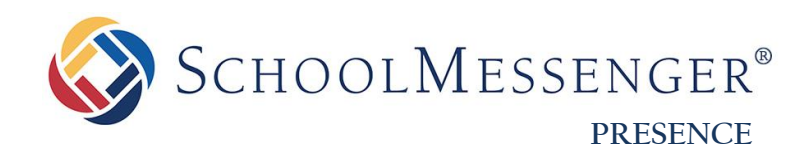

# **Blogs Guide**

**SchoolMessenger** 100 Enterprise Way, Suite A-300 Scotts Valley, CA 95066

west

800-920-3897 [www.schoolmessenger.com](http://www.schoolmessenger.com/)

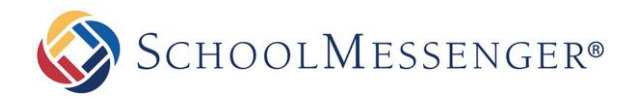

## **Contents**

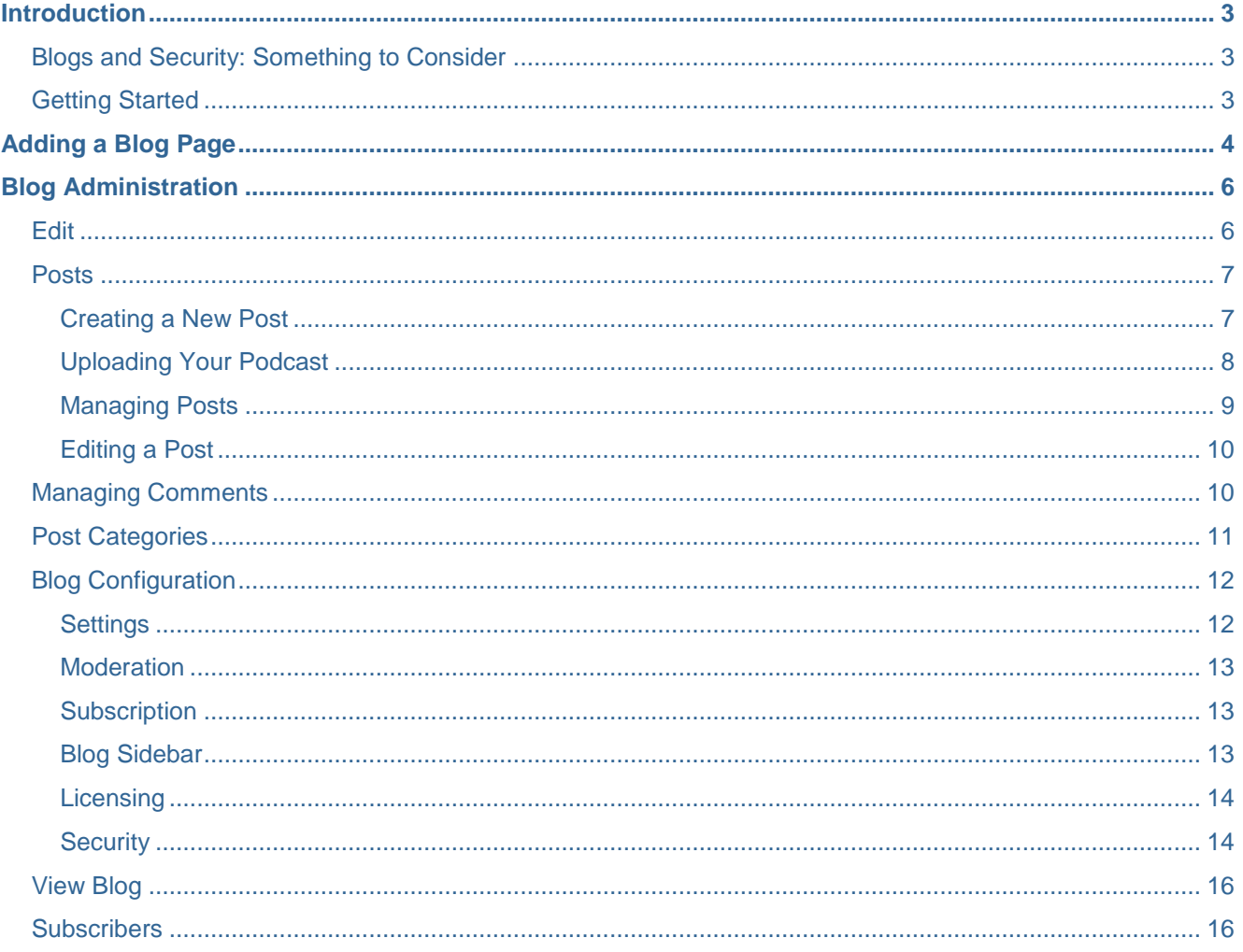

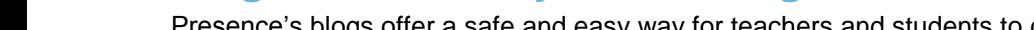

Password

Login

Presence's blogs offer a safe and easy way for teachers and students to communicate with each other and the community. As such, understanding a blog's security protocols is a necessary step in getting the most out of the module. The most prevalent challenge for this kind of social medium is ensuring content is appropriate, filtered, and tracked.

By offering the tools teachers and administrators need to guarantee student safety, Presence's blogging module facilitates constructive communication. Some of the most important security tools include user-based authentication, comment approvals, and the ability to filter comments by IP address. This manual will take you through each of these tools, serving as a valuable resource for blog authors to familiarize themselves with the security features.

#### <span id="page-2-2"></span>**Getting Started**

To begin managing your blogs, you must first log onto your site using your **Username** and **Password.**

<span id="page-2-0"></span>**Introduction**

Over the years, blogs have risen in popularity. By offering a robust communication method to exchange stories, news, opinion, and more. **Blogs** enable users to engage and receive feedback from an audience. There are a number of ways to utilize SchoolMessenger Presence's Blogs for an educational setting. They include:

- **District-to-Community Communication:** Faculty and Administrators can create blog pages to discuss school, or class, related activities with the community.
- **Internal Discussions:** Teachers can set up blogs to carry out internal discussions with colleagues and students.
- **Student Blogs:** Students can participate in moderated blogs to discuss activities and class related projects.
- **Event Blogs:** School committees can set up blogs to discuss past or upcoming events.

This guide will take you through the process of creating a blog, managing the database, and exploring some of the handier options available.

## <span id="page-2-1"></span>**Blogs and Security: Something to Consider**

**LOGIN SIGNUP** Signup **User Name** 

Forgot Password?

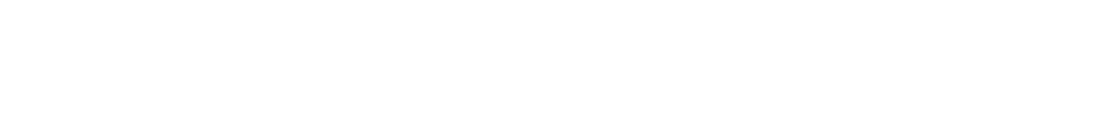

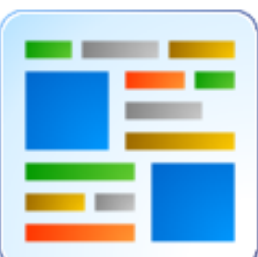

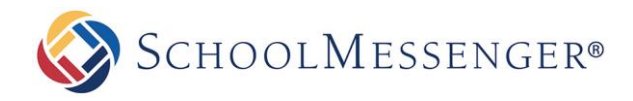

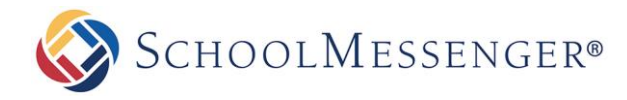

## <span id="page-3-0"></span>**Adding a Blog Page**

Select the page you would like to connect the **Blog Page** to (this will be the Parent Page). Hover over **Page Options** on the **Administrative Toolbar** and select **Blog Page**.

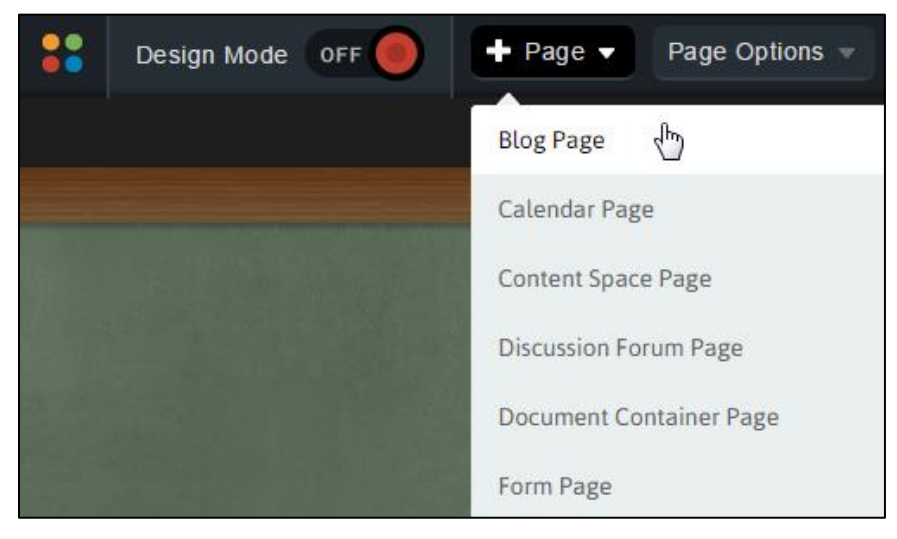

The loaded page will prompt you for a **Title**. This will be the name displayed as a link on the **Parent Page**. In addition, you will be prompted to generate a **Name**. This will be the name generated for the web address. After providing a **Name**, there are several options you are presented with:

- **Blog:** From here, you can select whether to create a new blog or link this blog to an existing one. When linking to an existing blog you will not be able to add posts until the administrator of that blog gives you authoring permissions.
- **Option:** This section gives you the ability to decide whether the blog opens in a new window or an existing one.

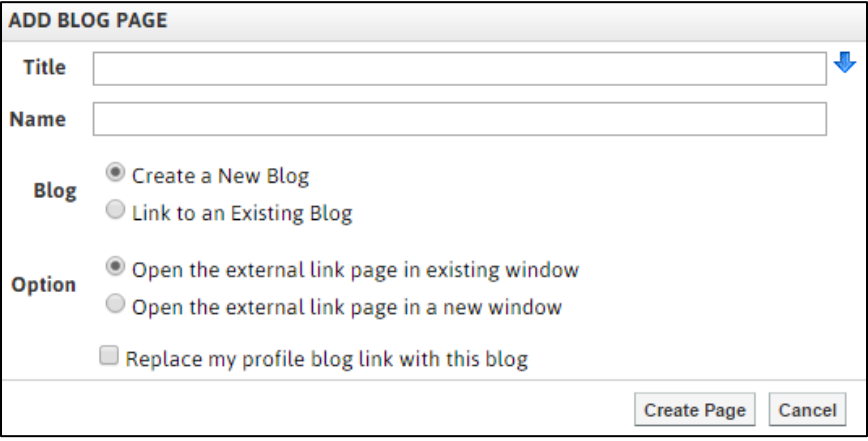

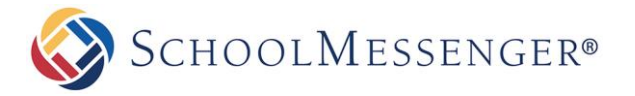

Next you will be brought to the **Blog Dashboard** which has 7 main areas:

- **Area 1 – Title Area:** This area is the central focus/description of your blog.
- **Area 2 – Recent Posts Preview:** This area displays the most recent blog posts and a small preview of the blog's content.
- **Area 3 – Blog Administration:** This section is visible only to the administrators of the blog. We will be returning  $\bullet$ to this area in the following section of this guide.
- **Area 4 – Recent Post Headlines:** Provides links to recent blog posts.  $\bullet$
- **Area 5 – Archives:** A collection of previous blog entries sorted by date.  $\bullet$
- **Area 6 – Group Blogs:** An area dedicated to displaying other blogs grouped with yours.  $\bullet$
- **Area 7 Content Alert Subscription:** Allows users to subscribe to RSS feeds from your blog.

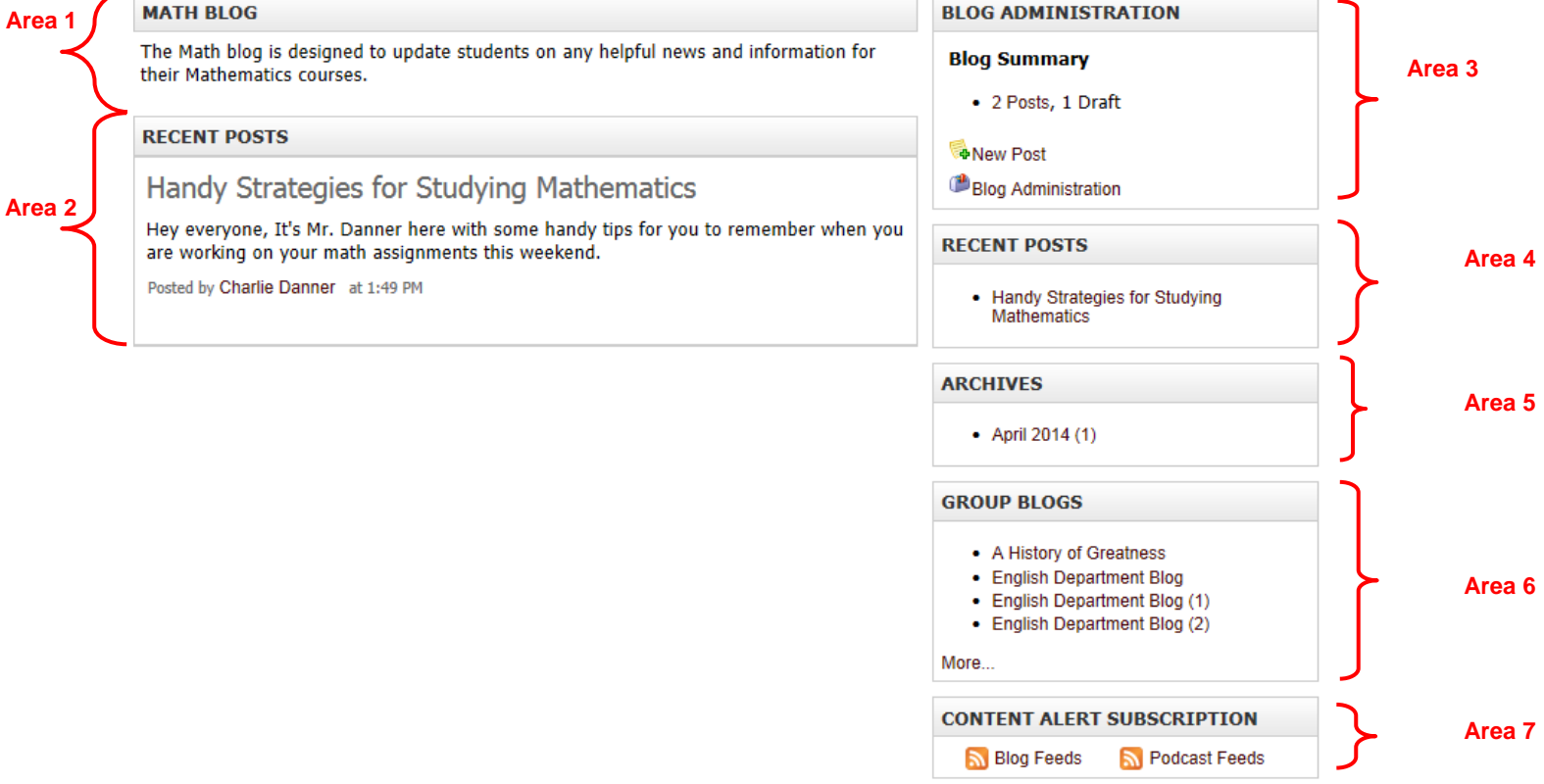

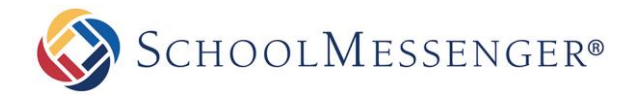

## <span id="page-5-0"></span>**Blog Administration**

The **Blog Administration** field is reserved for back end functionality. This section of the module is divided into 6 main components:

- **Edit:** This is where you can change the name of blog.  $\bullet$
- **Posts:** Create, edit, search, and view posts.
- **Comments:** View user comments with the ability to filter, search and remove anything you deem, or has been  $\bullet$ flagged as, inappropriate
- **Post Categories:** Used to mark the category each blog post falls into for sorting and separation.  $\bullet$
- **Configuration:** This section handles blog security, permissions, podcast licensing, and other configuration  $\bullet$ items specific to the blog.
- **View Blog:** Provides a completed overview of the blog.  $\bullet$
- **Subscribers:** Allows you to view and remove subscribers to the blog.  $\bullet$

#### <span id="page-5-1"></span>**Edit**

The **Edit Blog** tab allows you to rename the blog, include a description, or change the blog's template.

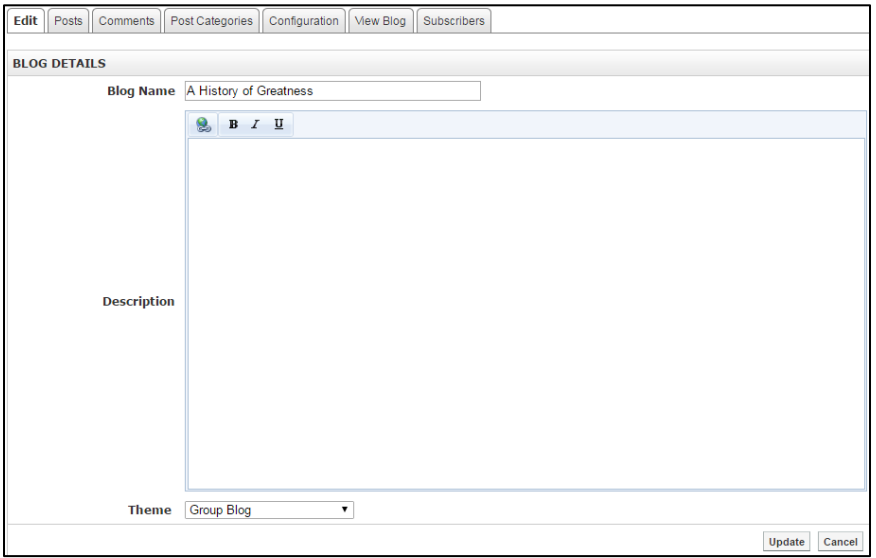

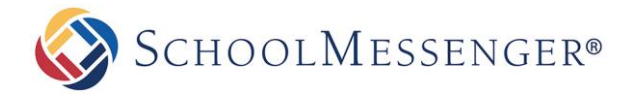

#### <span id="page-6-0"></span>**Posts**

There are two important ways you can add a post to a blog; through the sidebar of a blog and from the **Blog Administration** interface.

#### <span id="page-6-1"></span>**Creating a New Post**

On the Blog Administration interface of the blog page, click **Add Post**.

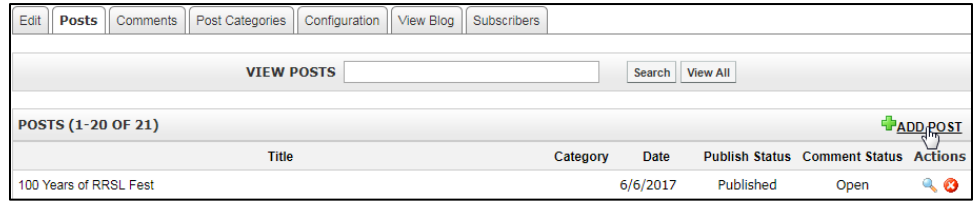

You can also create a new post while viewing a blog by clicking **New Post** in the blog sidebar.

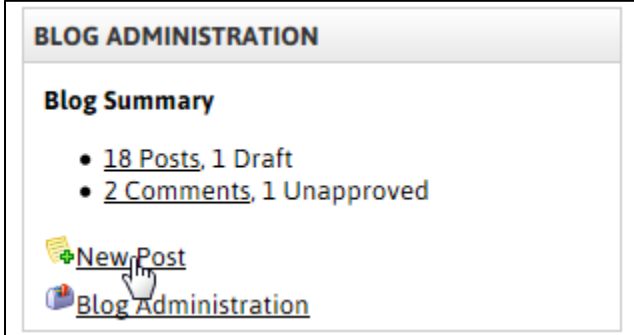

Both options will take you to the editing interface of the blog, which is divided into two areas: **Create a New Post**  and **Uploading Your Podcast**.

Fill out details for the blog post. These include the **Post Title** (this title will be displayed on the blog page), the **Category** (divide your posts by topic and they can be grouped together for easy viewing), and the **Tags** (assign key words to make blogs easier to find).

Next, fill out the **Post Body** section of the page. This section utilizes the same basic editor used for producing content on other parts of the site. For a detailed explanation of the buttons in the editor, please refer to the *RadEditor* guide.

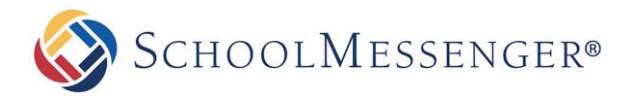

The **Accept Comments** field determines whether you wish to enable visitors to publish comments to your post. Unchecking this box will prevent users from posting comments.

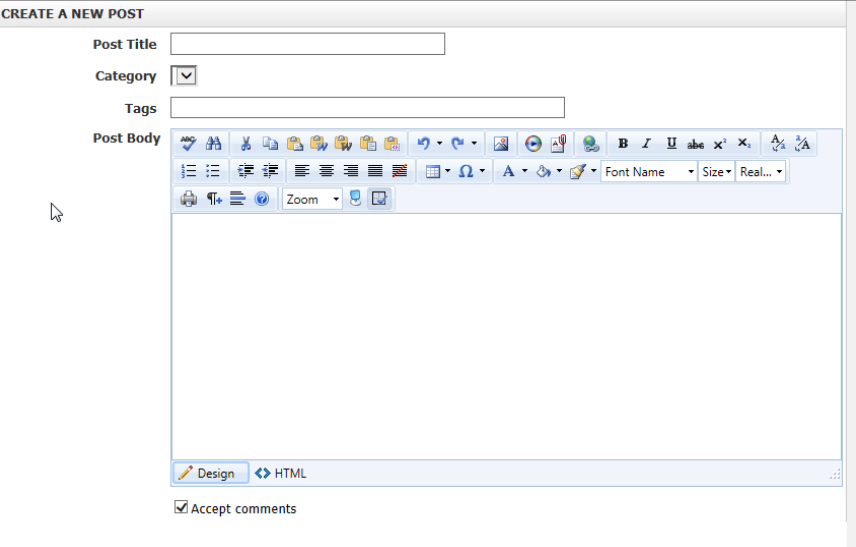

#### <span id="page-7-0"></span>**Uploading Your Podcast**

In addition to publishing **Blogs**, Presence's Blog module allows users to post podcasts. A podcast is an audio or video file made available for download or subscription through an RSS (Really Simple Syndication) feed.

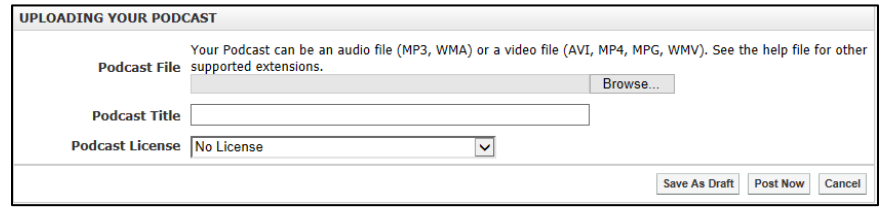

To upload a podcast:

Click **Browse** and select a file from your computer.

Enter the desired title for your podcast in the **Podcast Title** area, and it will be displayed in the blog menu. For copyright purposes, it is important to indicate the **Podcast License** of your media file.

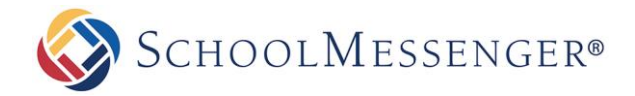

#### <span id="page-8-0"></span>**Managing Posts**

- **Viewing Posts:** To view a post that has been created (Either in draft form or published), click the **a** icon.
- **Deleting a Post:** To delete a post click the **O** icon.
- **Moderation:** Blog administrators can choose to set created posts to **Approved**, **Unapproved**, or **Rejected**  $\bullet$ status. Selecting **Approved** will change the **Publish Status** to **Published,** meaning that everyone will be able to see the post in the blog. Selecting **Unapproved** will change the **Publish Status** to **Unapproved,** and the post will not be visible on the blog; instead, it will only be viewable by a blog administrator in the **Posts** tab. Choosing **Rejected** prompts the blog administrator to provide a reason for the post's rejection, and then displays the **Publish Status** as **Rejected**.
- **Comment Status:** Shows if the comment status is **Open** or **Closed**. An **Open** comment status indicates that  $\bullet$ the blog, or post, has comments enabled, while **Closed** indicates that commenting is disabled.
- **Publish Status:** Provides the blog administrator with the status of a post being **Published**, **Rejected** or **Unapproved**. For clarification on the **Publish Statuses**, please see their explanation above in the **Moderation** heading.
- **Date:** When the post was created.
- **Category:** Shows what category, if any, the author or administrator has designated to the blog or post.
- **Title:** The **Title** of the blog post that will appear on other pages.

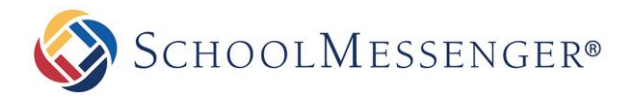

#### <span id="page-9-0"></span>**Editing a Post**

If you need to edit a post after you have published it, you can do so by clicking on the name of the post. When you are finished making your changes, click **Post Now** to publish the blog.

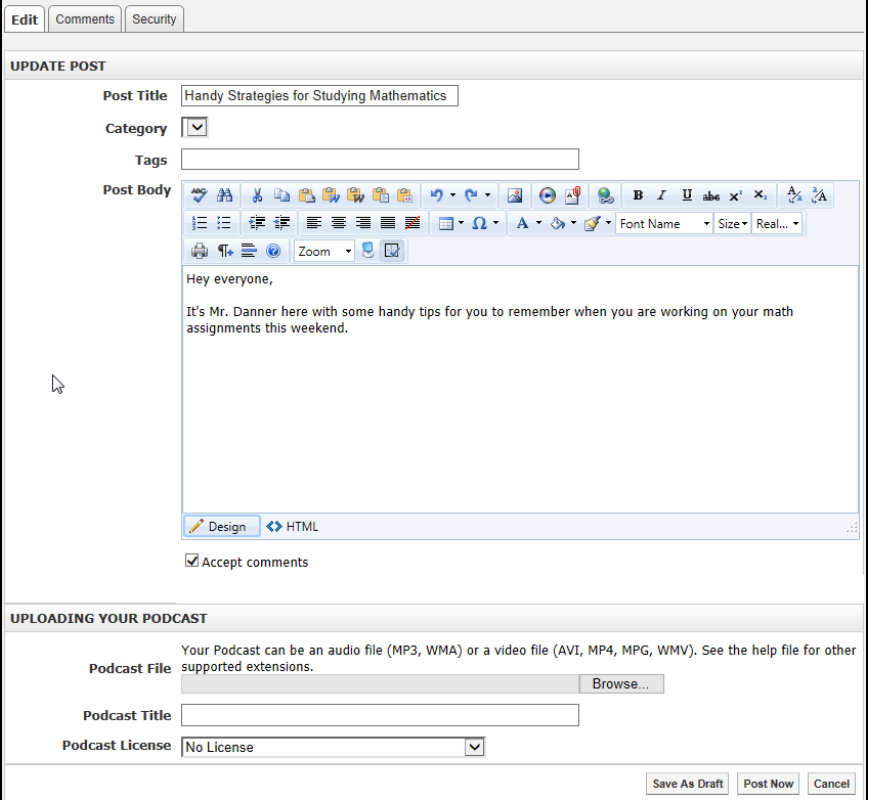

#### <span id="page-9-1"></span>**Managing Comments**

Administrators can moderate comments made on **Blogs**. This tool is vital for an education setting; ensuring all content is validated and approved prior to publication.

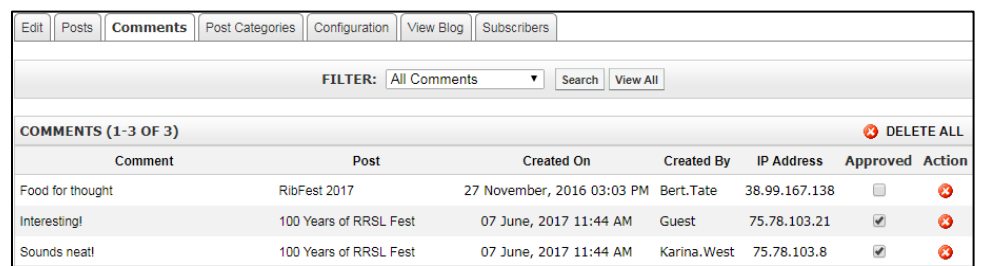

The **Filter** dropdown allows you to filter comments by status, such as:

- **All Comments**: This view displays all comments and is the default view of the Comments report.
- **Unapproved**: Displays comments that have yet to be approved.
- **Comment IP Address** Allows for the search of comments by IP Address in order to find posts made from a particular computer.
- **Comment Date**: Shows only comments made on a particular date.  $\bullet$

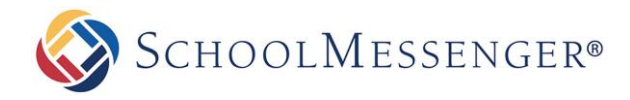

You can authorize a comment to become public by checking it off in the **Approve** column. You can also delete comments by clicking on the  $\bullet$  button in the **Action** column.

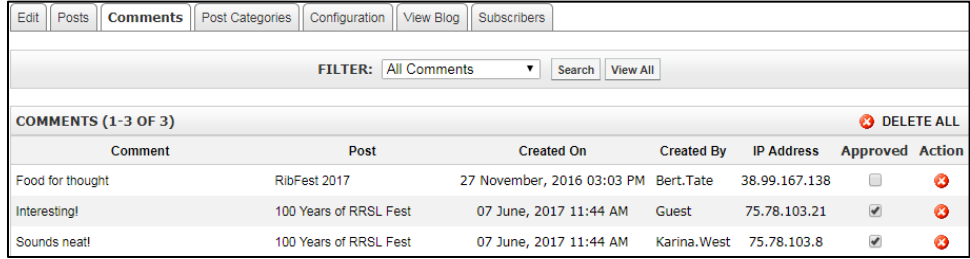

#### <span id="page-10-0"></span>**Post Categories**

Utilizing topical categories is useful when publishing blogs, since they make it easier for readers to find posts with specific subjects.

To create a new category for your blog:

Type the name of the category in the **Category** field and click **Add***.*

Categories can either be **Public** or **Private**. A **Public** category is usable by every blog and a **Private** category is only usable by the current blog.

A category can be deleted by clicking the **O** button in the **Action** column on the right side of the screen.

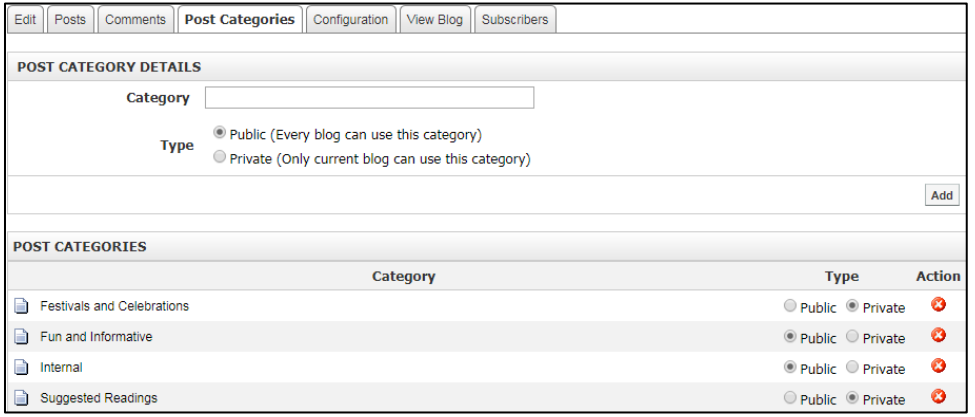

*Note: Deleting a category does not delete the posts tagged with it. Deleting blog posts can only be performed through the Posts tab in Blog Administration.*

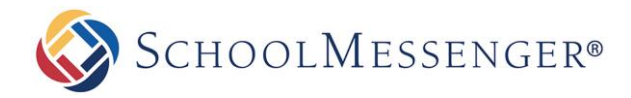

#### <span id="page-11-0"></span>**Blog Configuration**

The **Configuration** tab contains all the housekeeping components for every element of the blog (such as RSS feeds, permissions, preferences, etc.) making it one of the most important parts of the **Blog Administration** console.

The **Configuration** tab is further broken into 6 main categories:

- **Settings**
- Moderation
- **Subscription**
- Sidebar
- Licensing
- **Security**

#### <span id="page-11-1"></span>**Settings**

With the **Settings** tab, administrators have the ability to make simple changes to the blog.

This area is divided into 3 main sections:

- **General Settings**: Through here, **Email Notifications** can be switched on or off, the way time is displayed  $\bullet$ can be set in **Timestamp Format**, the **Locale** can be changed to **English** or **French,** and you can edit **Podcast Availability**.
- **Post Display Settings**: You can configure the display parameters of posts on your blog.
- **Comment Display Settings**: Controls the number of comments displayed at once, while the order of  $\bullet$ comments can be set to display **Oldest First** or **Newest First**.

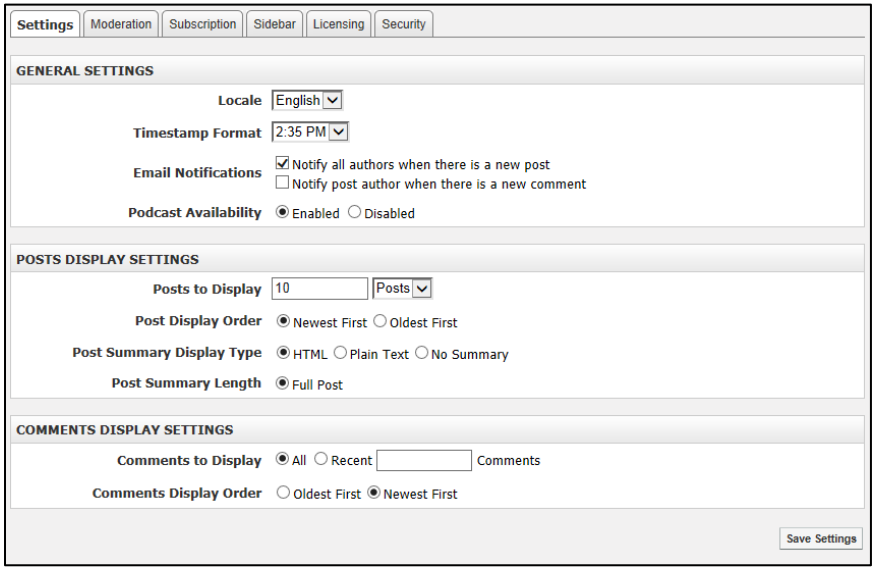

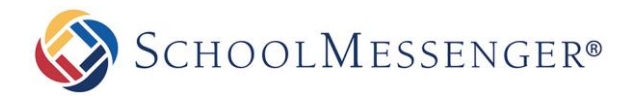

#### <span id="page-12-0"></span>**Moderation**

The **Moderation** tab allows you to assign blog moderators, specify whether approval is required for a post, and change the options for **Comment Moderation** (who can comment on the blog and if approval is required

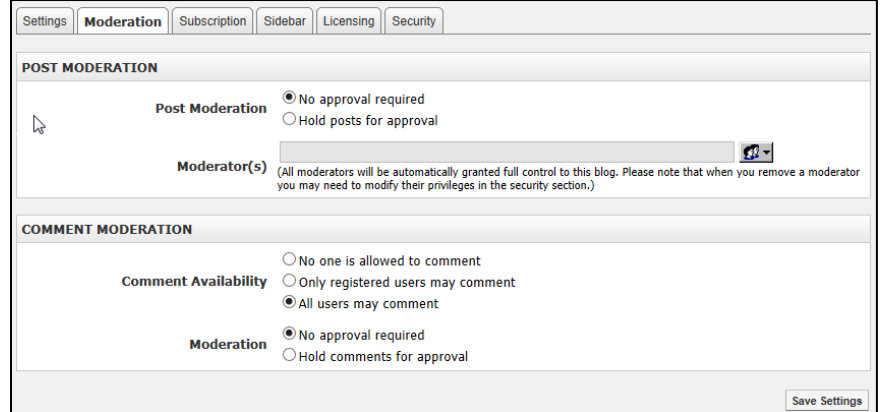

#### <span id="page-12-1"></span>**Subscription**

The **Subscription** tab allows for the activation, and deactivation, of RSS feeds and Email Alerts.

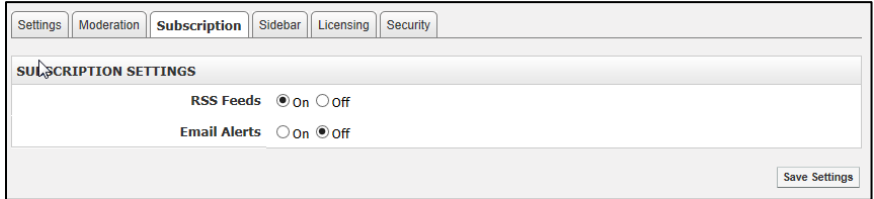

#### <span id="page-12-2"></span>**Blog Sidebar**

Allowing for total control of the blog's sidebar items, this section allows users to select each option they desire to display.

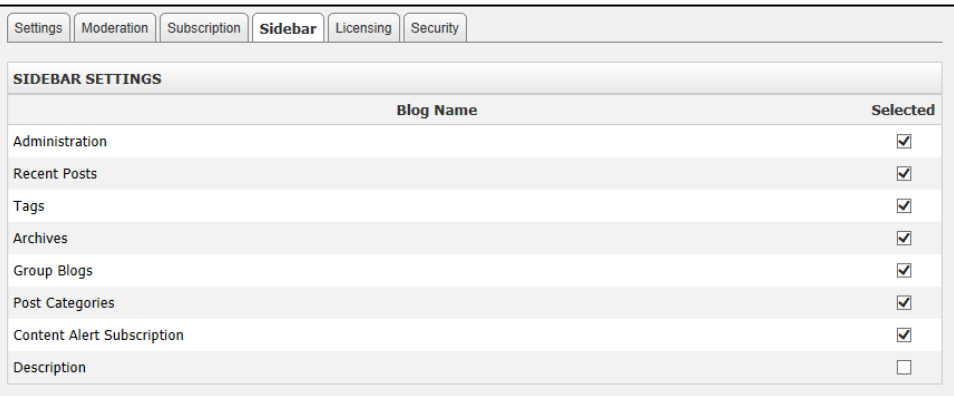

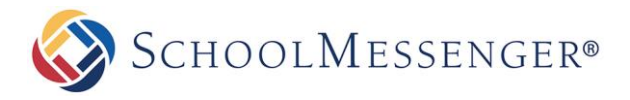

#### <span id="page-13-0"></span>**Licensing**

The **Licensing** tab provides the definition of all the licensing options, control to select any of the desired licensing choices, as well as the option to assign a particular default license for all podcasts.

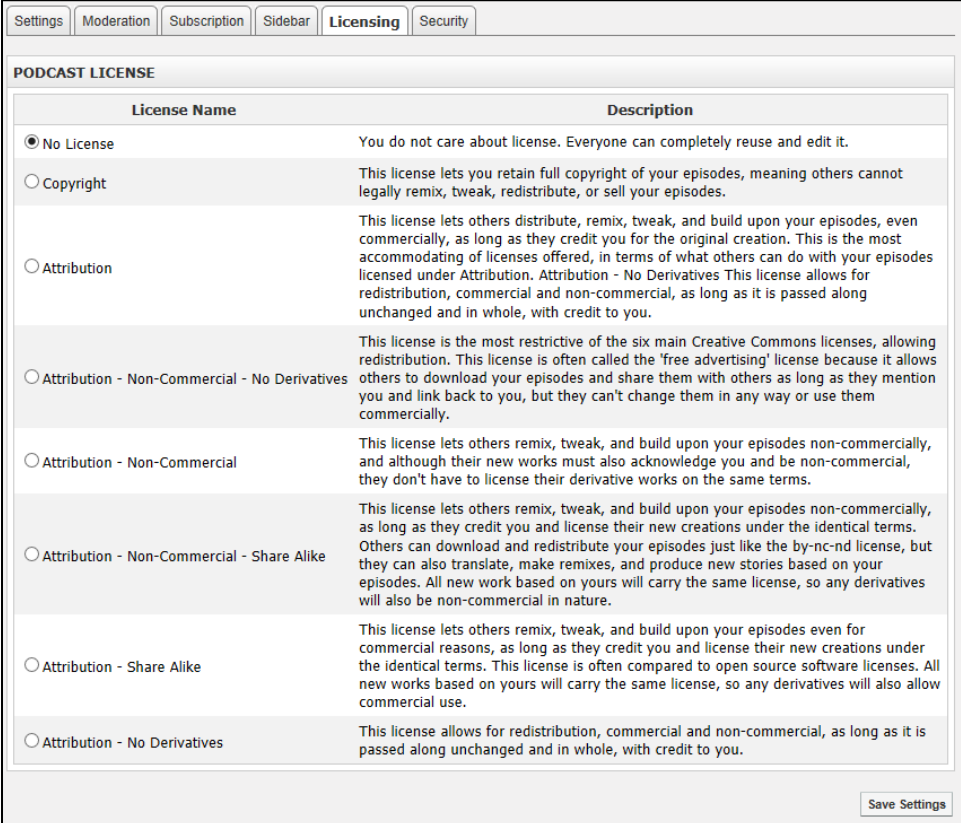

#### <span id="page-13-1"></span>**Security**

The **Security** section of the blog is managed in the same manner as all other Presence modules. There are three essential user roles for **Blogs**:

- **Administrator**: Users with complete control of the blog.
- **Authors**: Users that can only co-author content for the blog.  $\bullet$
- **Browsers**: Any User who can view, and comment, on the blog, but cannot create any new blog posts.  $\bullet$
- $\mathbf \Theta$ *Important: You must include the Guest user if you wish the blog to be public.*

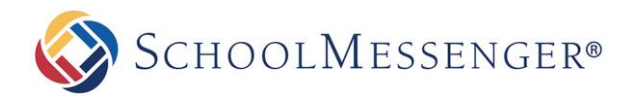

To add a user under a specific role, click the **Add** button, select the desired user in the popup window, click **Add** and then **OK**.

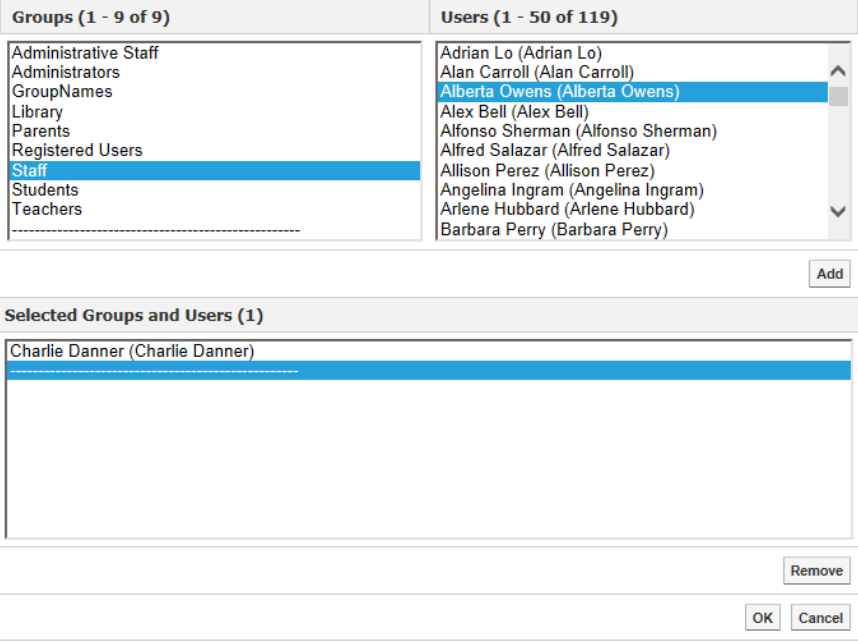

When selecting user permissions, it is important to keep in mind that there are two types of permission designations: **Direct Permissions** and **Actual Permissions**.

**Direct Permissions** refers to users who also have access to your blog, as these may be inherited permissions from a parent page. You can add and remove users from the **Direct Permissions** button in the same manner as the **Roles**.

**Actual Permissions** refers to all the users, within the administrator's group, who have access to the blog. You cannot edit the users in the **Actual Permissions** list since this is controlled by site and/or global administrators.

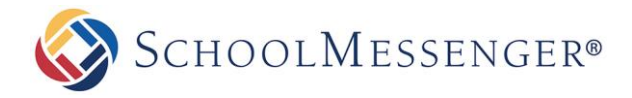

### <span id="page-15-0"></span>**View Blog**

This tab provides a complete and comprehensive overview of the blog including: recent posts, the administration panel, tags, and RSS Feed information.

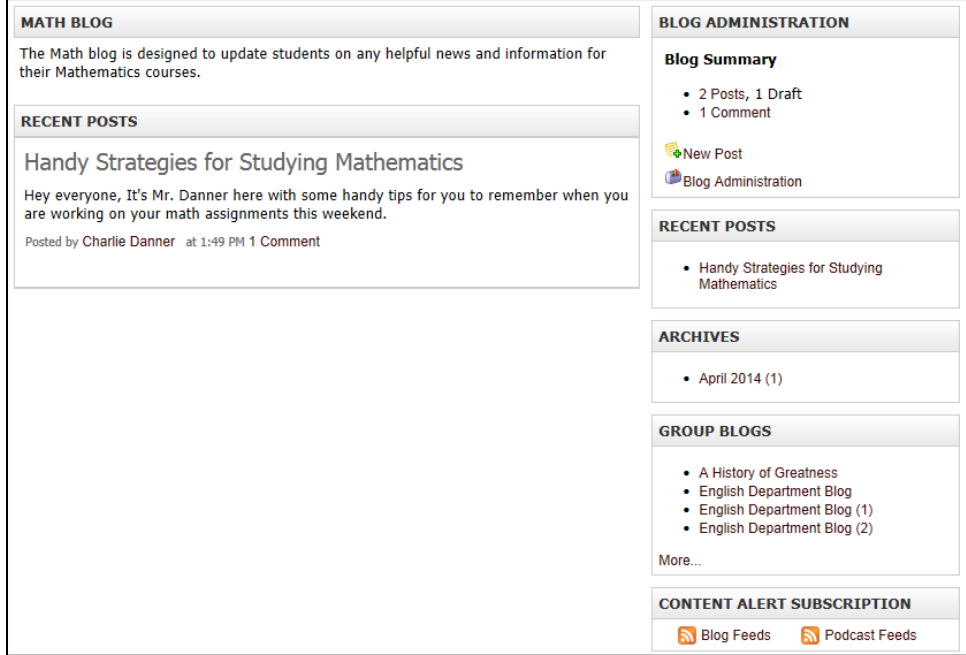

#### <span id="page-15-1"></span>**Subscribers**

The **Subscribers** tab allows you to view a list of users that have subscribed to your blog. You can see the **Subscription** Title they entered when creating the alert, the **Subscriber Email** and the **Frequency** they are notified of new posts to the blog.

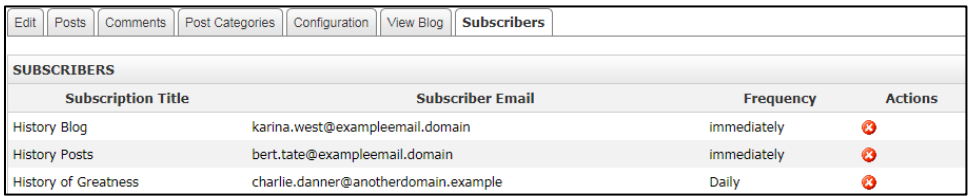

If you want to remove a subscription from the blog, you can do so by clicking the  $\bullet$  icon to the right of the subscription.